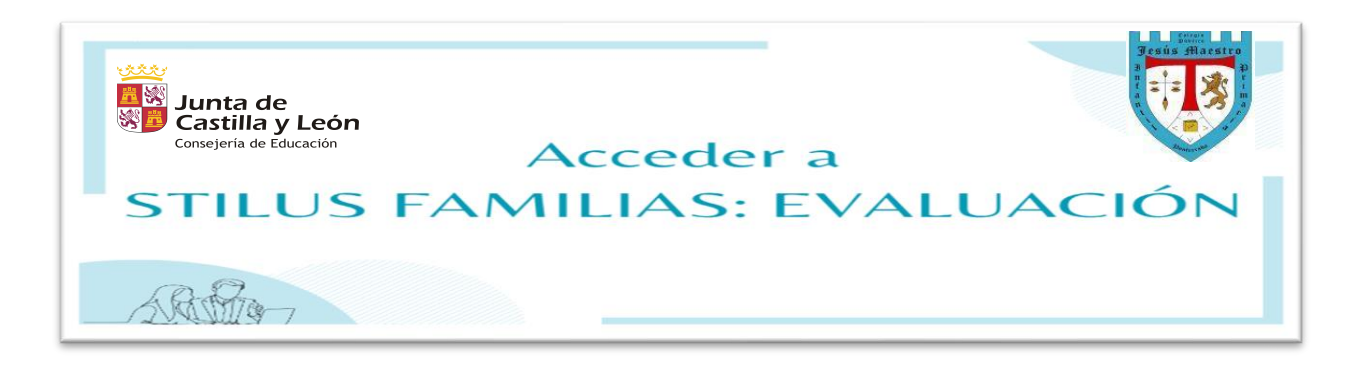

1º PASO: Acceder a **www.educa.jcyl.es**

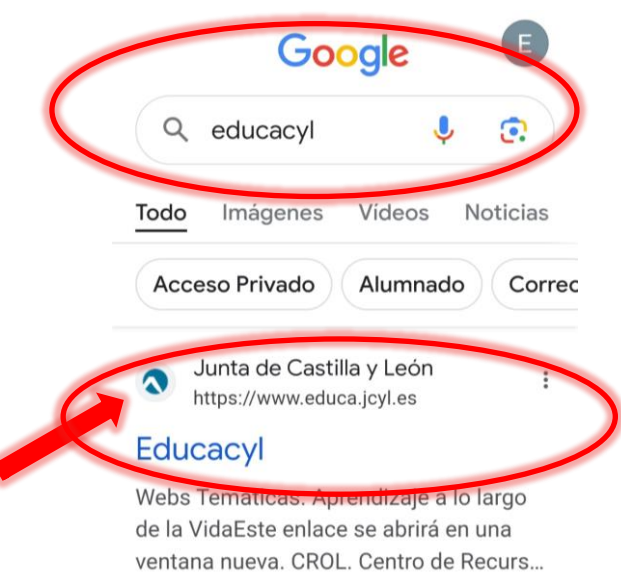

## 2º PASO: Ir a la zona de **Acceso privado**

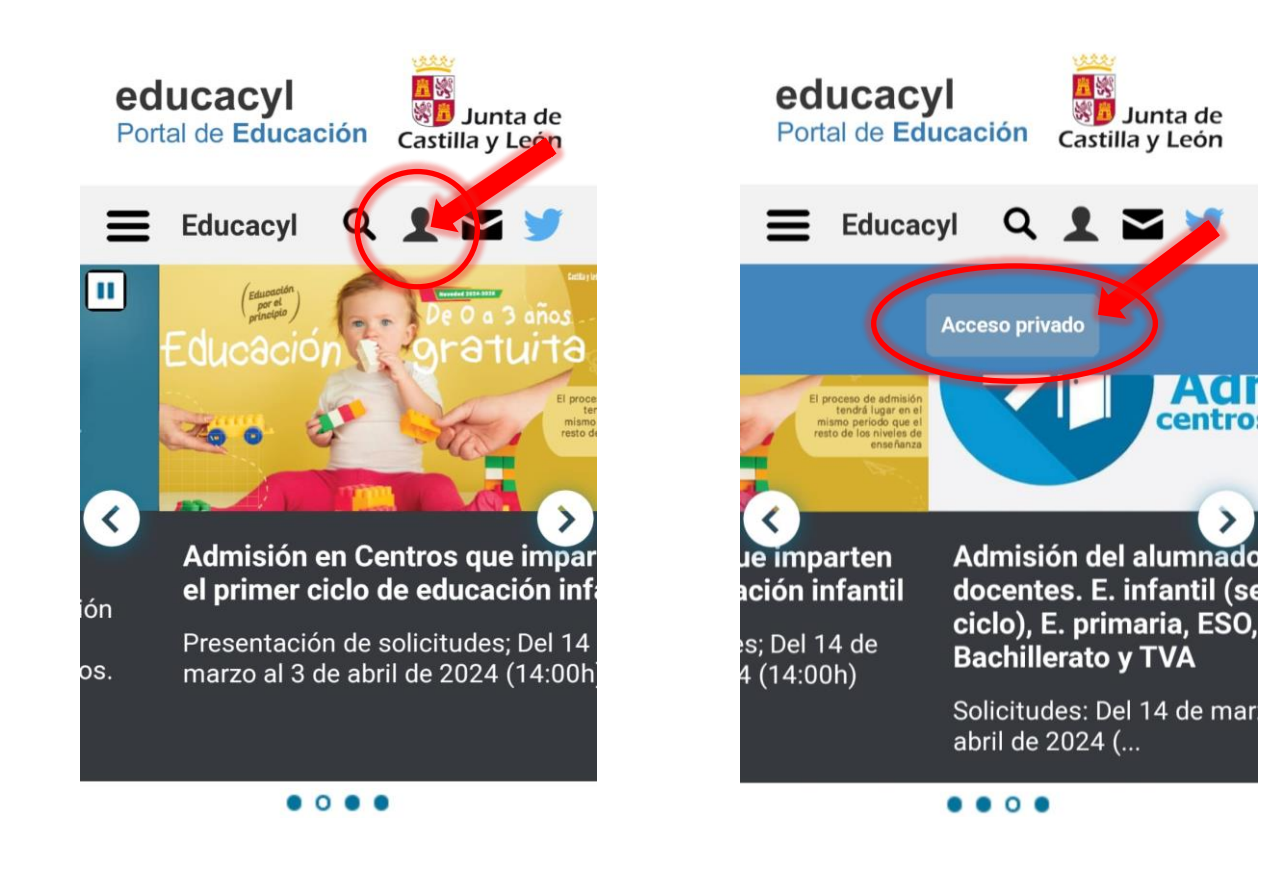

3º PASO: Introducir **Nombre de Usuario** y **Contraseña** y pulsar **Iniciar sesión**

colucacyl

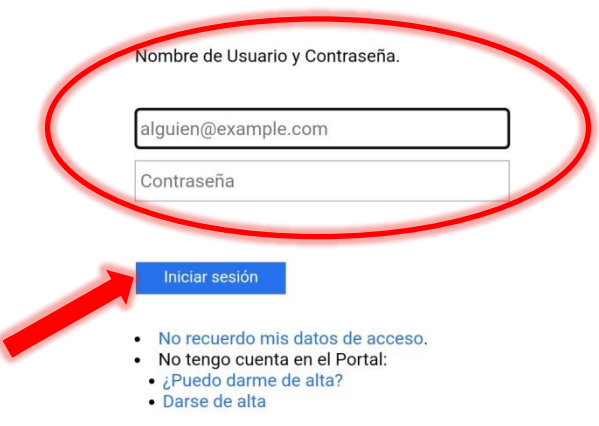

4º PASO: Volver a acceder a la zona de **Acceso privado**

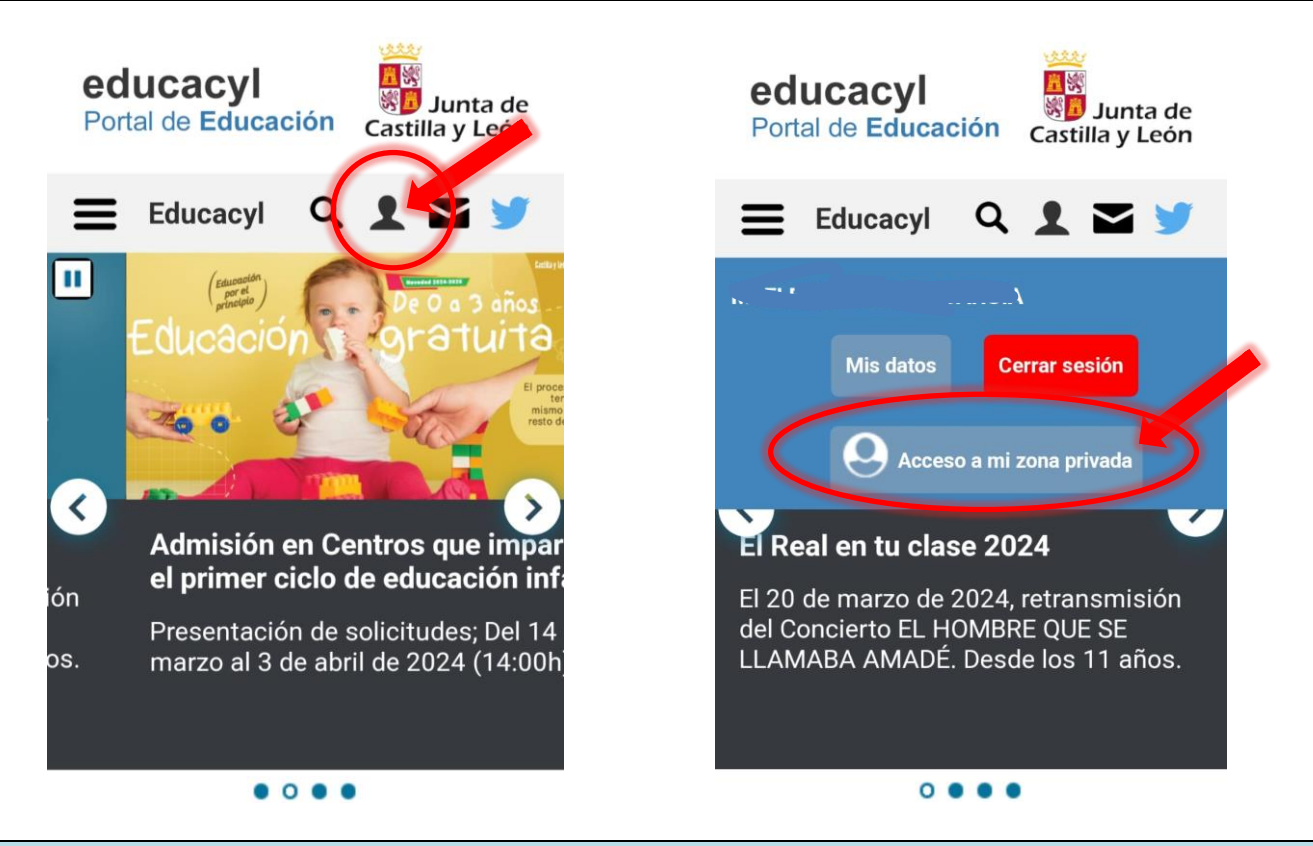

5º PASO: Pulsar sobre el icono de **STILUS Familias**

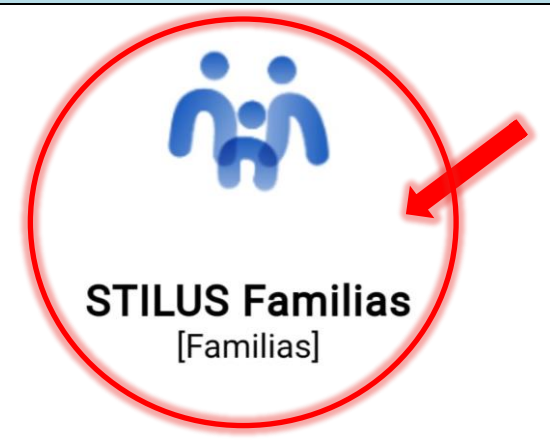

6º PASO: En caso de tener varios hijos (desde usuario de PADRE/MADRE), **seleccionar uno de ellos**.

Para cambiar entre la información de uno y otro, pulsa **CAMBIAR MATRÍCULA**

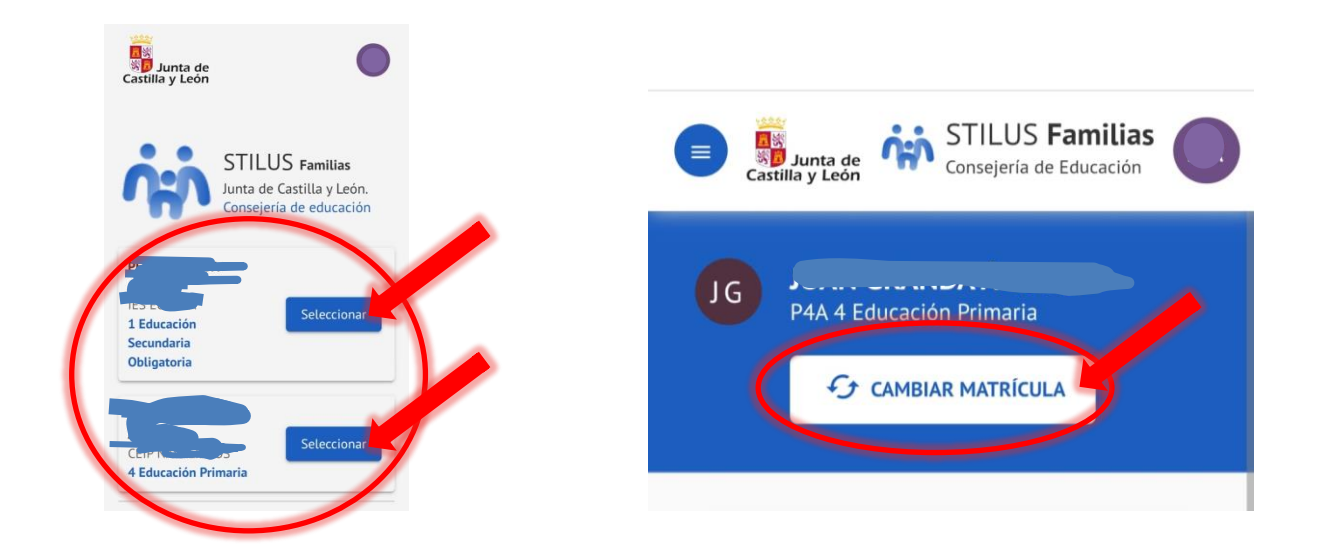

7º PASO: Pulsar sobre el **desplegable** y seleccionar **Evaluación**

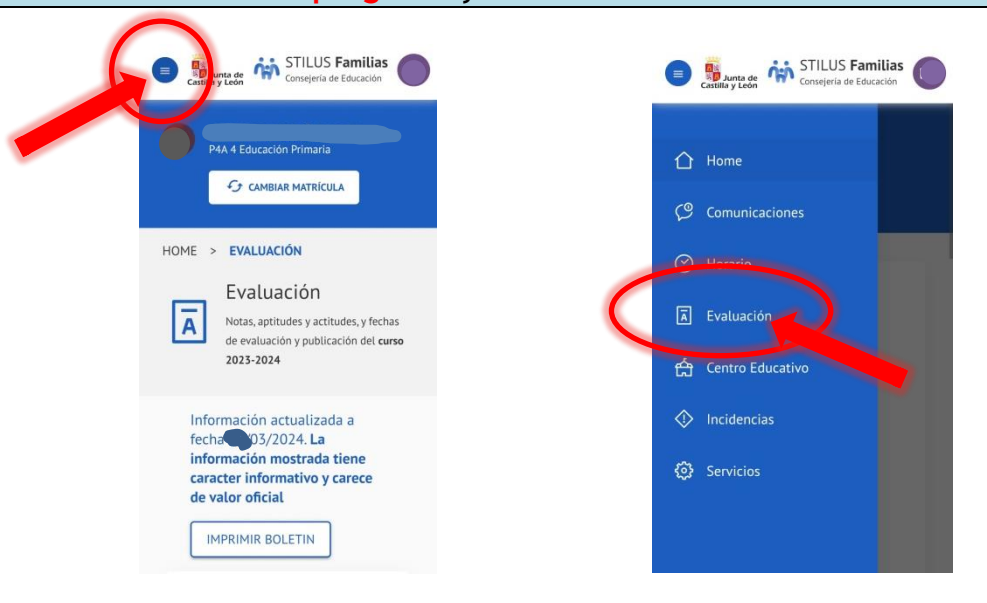

Al pulsar **IMPRIMIR BOLETÍN** se genera un documento con un formato similar al del boletín tradicional.

También se pueden consultar las notas **deslizándose hacia abajo**.

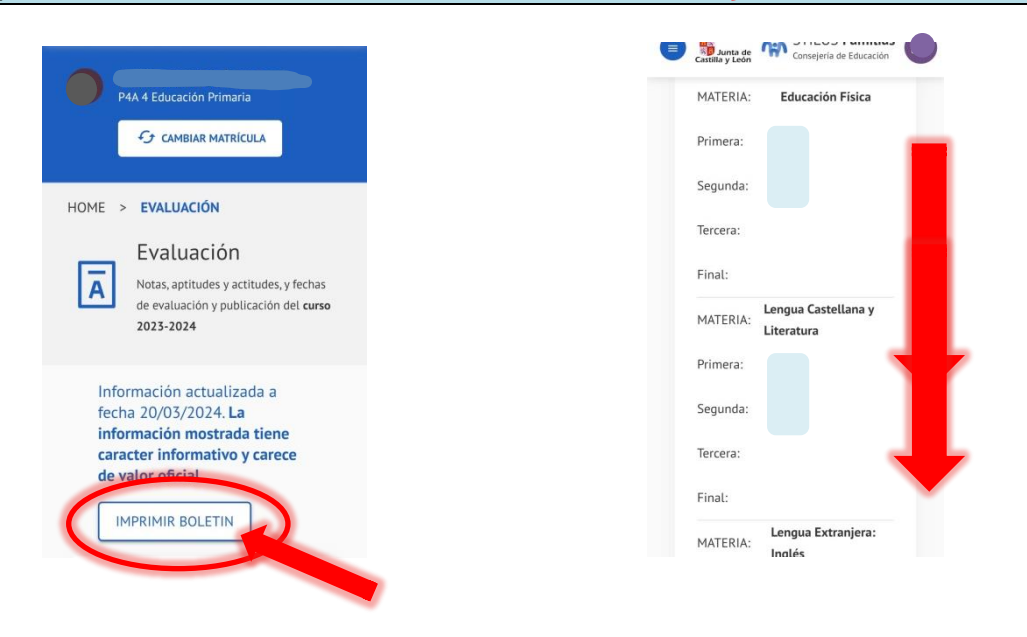